## **Accessing & Using Virtual Backgrounds in Zoom**

University Career Services offers free virtual backgrounds and the following instructions on using backgrounds for interviews, meetings, jobs and internships, or checking-in with friends and family.

- 1. Click [here](https://www.canva.com/design/DAD7gRb295s/rjeyMqUzjigPMD5ah3QISA/view?utm_content=DAD7gRb295s&utm_campaign=designshare&utm_medium=link&utm_source=sharebutton&mode=preview) to access the templates
- 2. Select **Use Template**

## A template created by UNC UCS was shared with you, start designing now

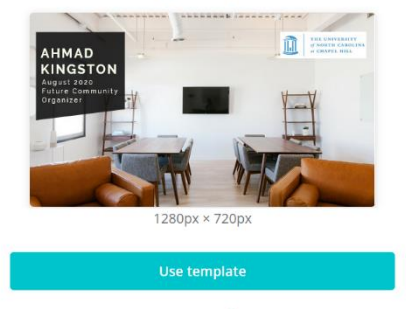

Designed with Canva

3. Select a template(s) and **edit** to your liking

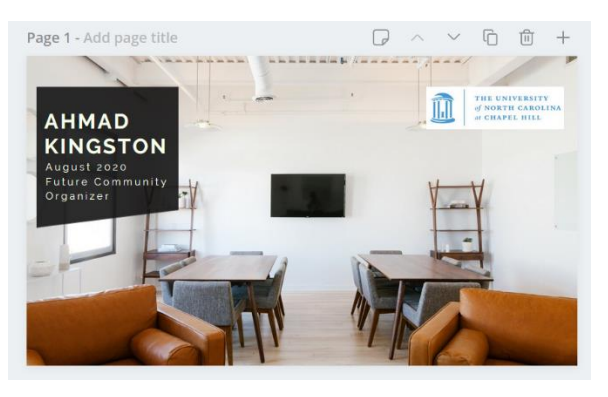

4. Select **Download** in the top right corner

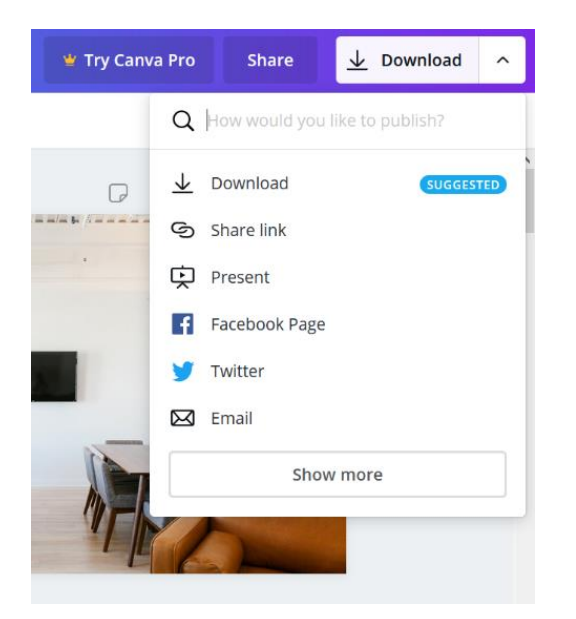

- 5. Select **PNG** or **JPG** and the templates (**Pages**) you want to download
- 6. Select **Done** then **Download**
- 7. Click on **Open with: Photos**

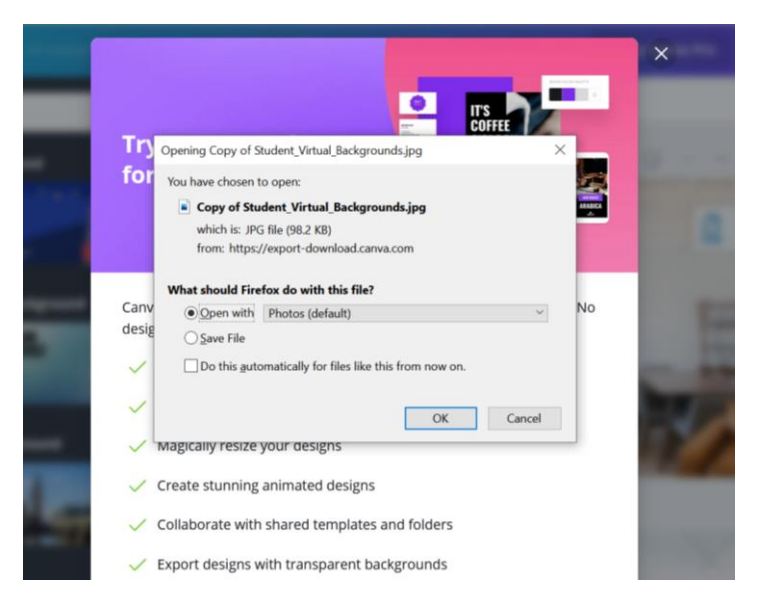

8. Click on **…** (see more) and **Save As**

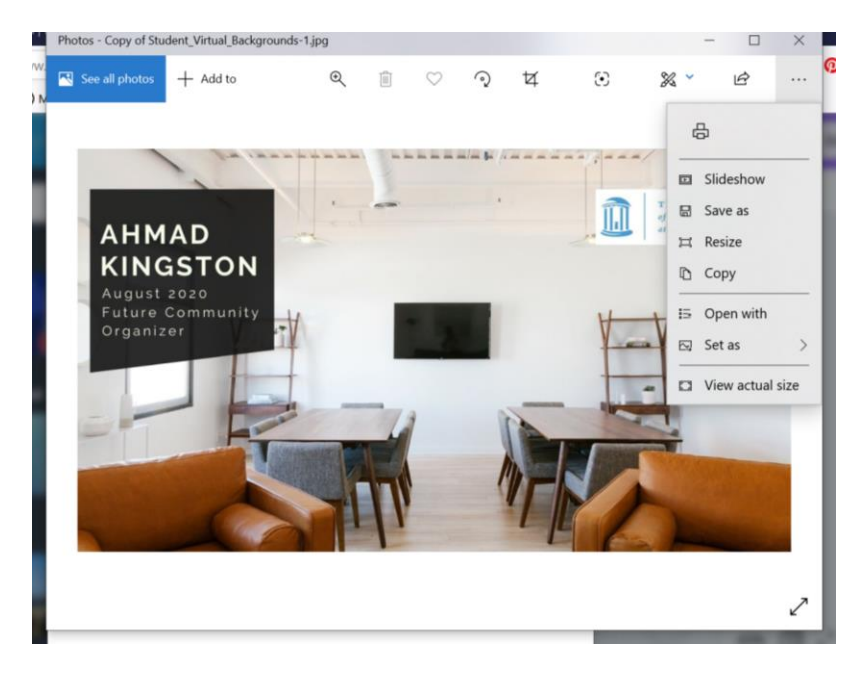

9. Visit Zoom and select the **up arrow** next to Stop Video to the left on your menu

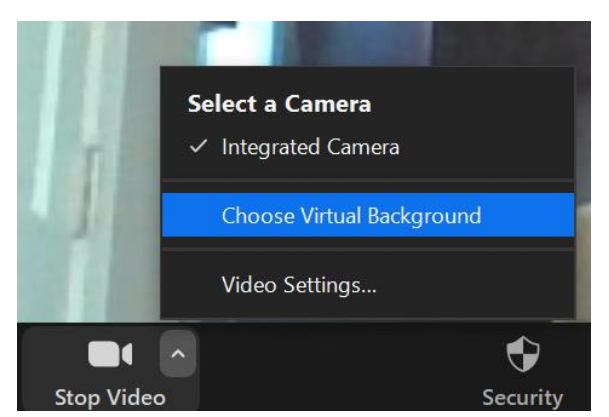

## 10. Select **Choose Virtual Background**

11. Click the **add icon** on the right to upload your background. Take note of the options presented like Mirror my video. Don't be afraid to play around with them

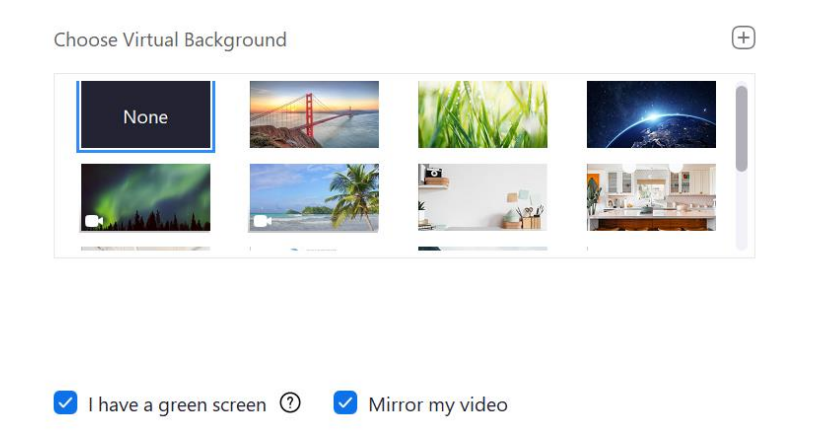

12. Visit [Handshake](https://careers.unc.edu/students/resources/schedule-appointment) to schedule an appointment with a career counselor for assistance with interview prep